# How to Create a Smart911 Safety Profile

### Sign Up for Smart911

**1.** Visit www.smart911.com and click the "Sign Up" button.

2. Complete the required fields to create an account. Make sure to write down your username and password to make it easier to log in later.

3. Once you have completed this first page and clicked "Create Account" you will have a Smart911 Safety Profile, but you can still to provide additional information to 9-1-1 call takers and first responders.

#### **Building Your Profile**

4. Next you will be prompted to enter your address. This is especially important for calling 9-1-1 from a cell phone, because it let's 9-1-1 call takers know your exact address.

5. For the next step, you are asked to enter any information about yourself such as physical description and any medications or medical conditions.

#### Adding & Confirming a Phone Number

6. In order for 9-1-1 call takers to see your profile when you call 9-1-1, you need to confirm your phone lines. You can enter landlines, mobile lines and VOIP lines and you can choose a voice or text confirmation process. .

7. To confirm your mobile phone, you will need to click the "Confirm" button. To confirm a landline, schedule a time for an automated call to be place to your home. When you receive the call, press 1 to confirm the phone line.

#### Smart911 Dashboard

8. Next you will see your Smart911 dashboard where you can enter any additional information about your addresses, family, animals, vehicles and emergency contacts. If you still have information you want to include after completing the field, enter that information into the "Special Notes" section.

#### Keeping Your Profile Up to Date

9. In order to provide accurate information to 9-1-1 call takers and first responders, we require you confirm your information every 6 months. When you receive a reminder to review your information, log in using your username and password and update and necessary information or confirm the information is still accurate.

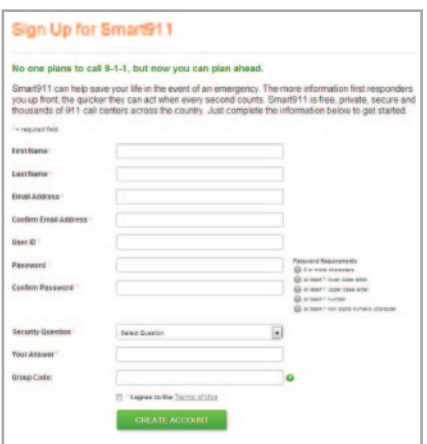

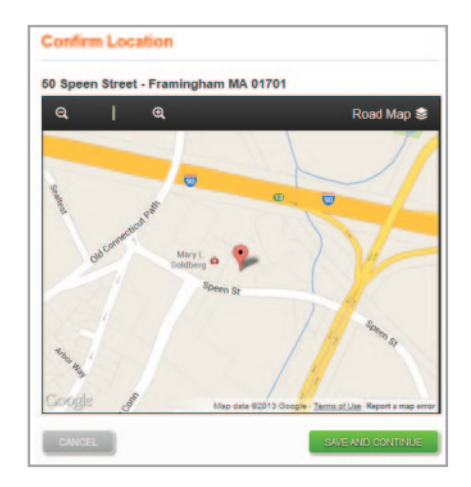

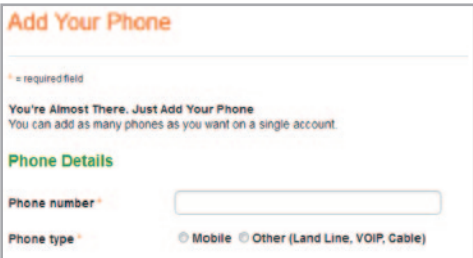

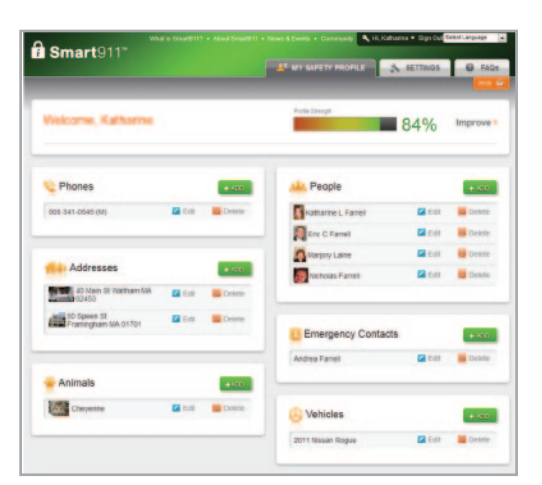

## **i** Smart911.com